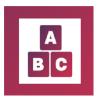

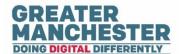

# **Early Years Application**

# **Front Line Administrators**

**Note:** Before you complete any assessments in the child profile, please ensure that you're in the correct child profile by checking the child's demographic information. It's advisable to only have one Early Years or Early Education session open at a time.

## **Help Guide Quick links:**

**Children Menu** 

**Guidance Menu** 

**Teams Menu** 

**Users Menu** 

Create Users Menu

**Localities** 

**Reports Summary Menu** 

**Carers Login Progress** 

**Notifications Menu** 

## Children Menu

See the separate help guides on 'Managing Child Profiles' and 'Working with Forms', which cover content in the 'Children' menu.

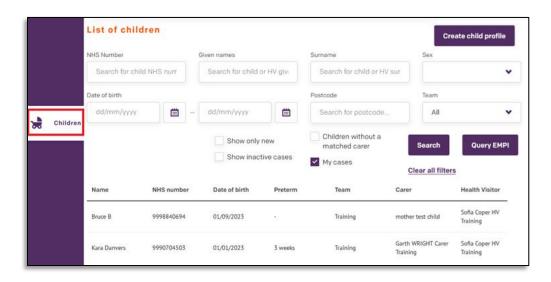

You can also 'refer' to the 'videos' as an additional reference:

Searching For Children: <a href="https://youtu.be/PHZ\_YbdgKY4?si=7KnfNFTtTt1dXGSs">https://youtu.be/PHZ\_YbdgKY4?si=7KnfNFTtTt1dXGSs</a>

Assessment Forms: <a href="https://youtu.be/yr6S\_u0UFeU?si=LnPRKOD33Lwgmn\_c">https://youtu.be/yr6S\_u0UFeU?si=LnPRKOD33Lwgmn\_c</a>

Adding Documents and Case Notes: <a href="https://youtu.be/Q2vSXPwKKU0?si=uvpJbDPviYHpFg0P">https://youtu.be/Q2vSXPwKKU0?si=uvpJbDPviYHpFg0P</a>

Editing and Exporting Child Profile Data: <a href="https://youtu.be/4IMAZbWVVU4?si=nTvY7SNsCfr--qlB">https://youtu.be/4IMAZbWVVU4?si=nTvY7SNsCfr--qlB</a>

Closing A Case: <a href="https://youtu.be/sQd">https://youtu.be/sQd</a> RWBQevk?si=DavkcKnOjQrvxamr

## **Guidance Menu**

This menu contains video guidance available to parents and carers. The video content links to the BBC site 'Tiny Happy People' and will help improve a child's language and development. Staff can also access the content to direct parents to appropriate videos.

Guidance Menu: https://youtu.be/D7216-ESI6U?si=nZGInIOWSsYR\_ppL

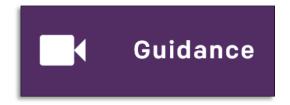

## **Teams Menu**

This section enables you to view/add/remove Health Visitors assigned to a team and view the children assigned to Health Visitors. As well as viewing details for your own team you can also view and manage other teams in your locality (e.g. to cover for colleagues).

|              |       | List of teams        |                             |          |         |                |
|--------------|-------|----------------------|-----------------------------|----------|---------|----------------|
|              |       | Name                 | Manager                     | Locality | Members |                |
| ( <b>ģ</b> ) | Teams | Training             | Amber Morgan TM<br>Training | Training | 19      | <u>Details</u> |
| 141          |       | Training Case        | Harry Bains                 | Training | 2       | <u>Details</u> |
|              |       | Training Kids Planet | Alicia TM 1                 | Training | 2       | <u>Details</u> |
|              |       | Training Miki Mouse  |                             | Training | 0       | <u>Details</u> |

**Note:** Summary details for the team are displayed, followed by a list of Health Visitors assigned to that team.

From the 'Teams menu' select 'Details' next to the team you want to view more information for.

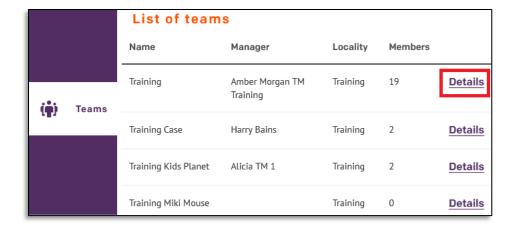

A 'Team details' summary will display at the top of the page. A 'Team Members/Practitioners' assigned team list will display at the bottom of the page.

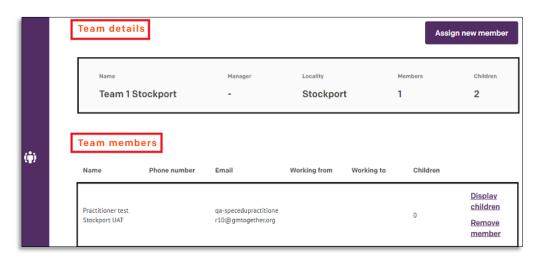

'Click' 'Display children' to view a list of children assigned to a Health Visitor's within the team.

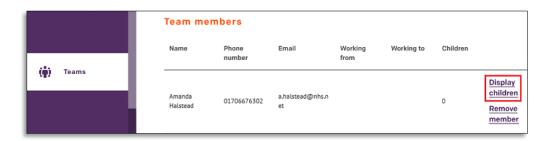

'Click' 'Remove Member' to remove a Health Visitor from a team.

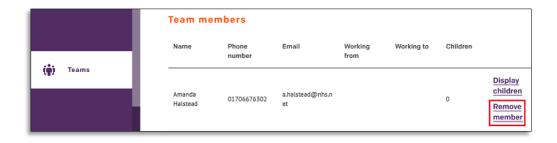

A Confirmation pop up box appears asking you to confirm that you want to remove the team member from that team.

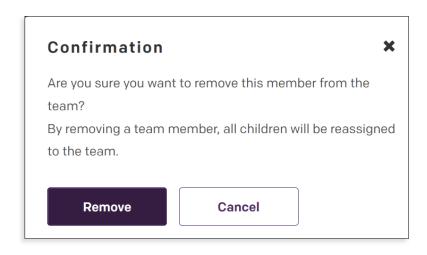

**Note:** The Health Visitor's profile remains in the application, but they will no longer be assigned to that team and any children who were in their caseload will now be re-assigned to the locality.

'Click' 'Assign new member' at the top right of the page to assign someone from the existing Health Visitor team.

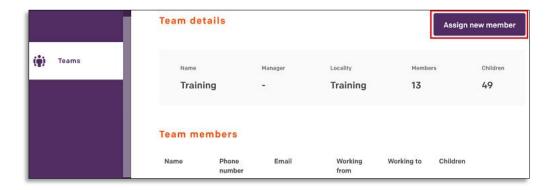

**Note:** Before you can assign a Health Visitor to a team they will first need to be setup as a user. Go to the **'Create User'** menu to create their profile if one does not exist.

Scroll through a populated list or enter the Health Visitor's name in the search field and 'click' Assign.

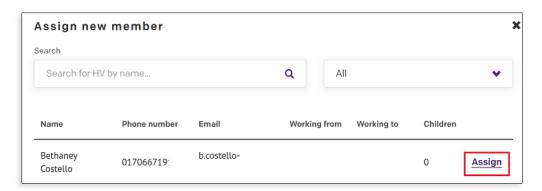

#### Create a new team:

If you need to create a new team or edit team details (e.g. the team name), raise a request with your local IT Service Desk 'gmdp.support@nhs.net'. They will forward the request to the system administrators who can carry out this task.

Below is the information you will need to provide to the IT Service Desk.

| Request for creation of new team               |  |  |
|------------------------------------------------|--|--|
| Team name                                      |  |  |
| Locality                                       |  |  |
| Manager name                                   |  |  |
| Office address of team                         |  |  |
| Team email address (put n/a if not applicable) |  |  |
| Office phone number for team                   |  |  |

## Edit a team name/contact detail, or change the team manager who's assigned to a team

If you need to edit the name of a team, change the team contact details for a team or change the manager of a team, raise a request with your local IT Service Desk. They will forward the request to the system administrators who can carry out this task. Let them know which team it is and the name of the manager who should be assigned to the team. If the manager isn't set up as a user in the system yet, you'll also need to ask the IT Service Desk to set them up as a user in the system (see the 'Create User' section below for instructions on this)

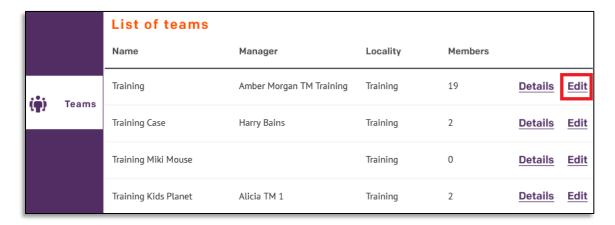

## **Users Menu**

This section allows you to view, edit and de-activate profiles for carers, Health Visitors, Health Visitor Managers and Administrators within your locality.

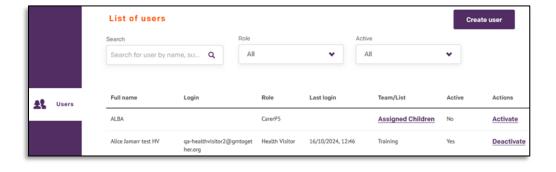

You can scroll though the list of users or type a name and the search results will automatically display any matching users. 'Click' 'Role' or 'Active' from the drop-down list to filter the search.

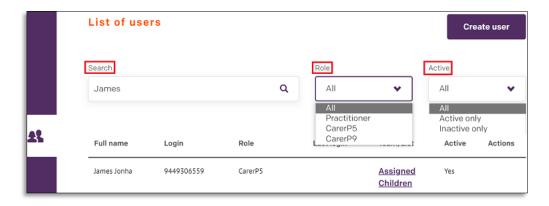

'Click' the profile from the search result.

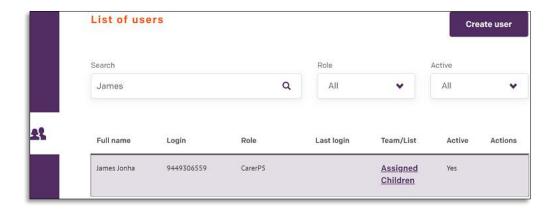

You can edit their details. 'Scroll' to the bottom of the page 'click' Save or 'click' Cancel to return to the search results.

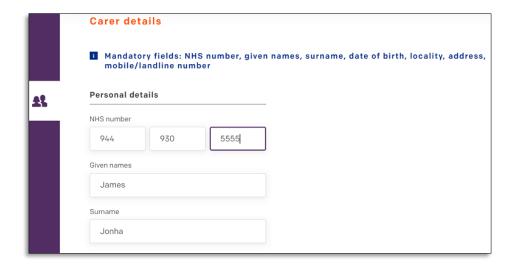

## Add new carers and Health Visitors to the system

At the top right of the Users menu, you have the option to add new carers and Health Visitors to the system. This same functionality is also available from the 'Create User' menu – see the below instructions showing how to do this.

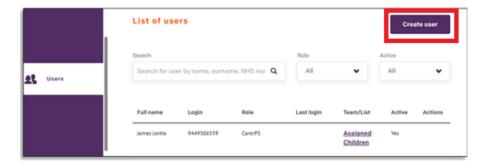

#### De-activate user accounts

Users have an active status by default, meaning that they can log on and access the Early Years application. 'Yes' appears in the Active column against the user's name to confirm their Active status.

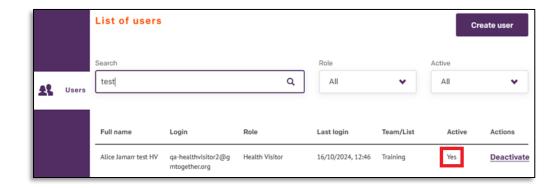

If a user leaves their role for example, you can de-activate them to remove their system access. Search for the user and locate their record in the search results. Click '**Deactivate**'.

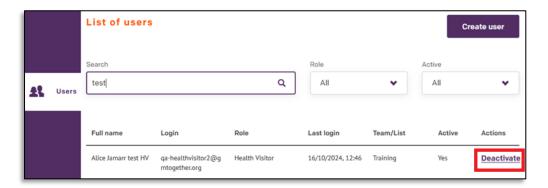

## **Create User Menu**

The only profile staff members are required to create is the Carer profile. All staff (Health Visitors, Managers and Administrators) have access to create Carer profiles in Early Years.

When you create a new Carer profile, the system will check for duplicates based on Carer's NHS number (which is the unique identifier in the system). If the Carer already exists you will be prevented from duplicating their profile. Before you try and create a new Carer profile it's advisable to search for the user in the Users menu to check they don't already have a profile created.

If you need to get new staff members (Health Visitors, Managers or Administrators) set up with Early Years access, you will need to raise a request with your local IT Service Desk. This is a task which Administrators or Health Visitor Managers can do.

On the 'Create User' menu select the 'Carer' tile so that it's highlighted in purple and select 'Begin'

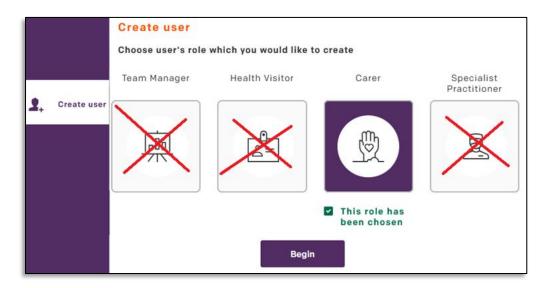

**Note:** Complete the required fields (including the Carer's NHS number which is mandatory) and at the bottom of the record click on Save.

If you don't yet have the Carer's mobile number and email address, you can create and save their profile without those details at this stage. However, you will need to add and confirm those details later on (as explained in the 'Managing Child Profiles' help guide, in the section 'Confirm Carer contact details').

## Create a new Health Visitor Manager profile

If a new Health Visitor Manager joins your team, raise a request with your local IT Service Desk to get them set up as a user in Early Years. They'll forward the request to the systems administrators who have permission to set up the new user in the system. The details for the Health Visitor Manager that you'll need to provide to your local IT Service Desk are:

| Health Visitor |                |
|----------------|----------------|
|                |                |
|                |                |
|                |                |
|                | _              |
|                |                |
|                |                |
|                | _              |
|                | Health Visitor |

## Create a new Health Visitor profile

If a new Practitioner joins your team, raise a request 'gmdp.support@nhs.net'. Please view the example below:

| Type of user role required                              | Health Visitor |
|---------------------------------------------------------|----------------|
| First name(s)                                           |                |
| Surname                                                 |                |
| Locality                                                |                |
| Team                                                    |                |
| Office telephone number                                 |                |
| Work email address                                      |                |
| Working hours (optional) – from<br>(hh:mm) – to (hh:mm) |                |

## Create a new Administrator profile

If a new Administrator joins your team, raise a request with your local IT Service Desk to get them set up as a user in Early Years. They'll forward the request to the systems administrators who have permission to set up the new user in the system. The details for the Administrator that you'll need to provide to your local IT Service Desk are:

| Type of user role required                              | Health Visitor |
|---------------------------------------------------------|----------------|
| First name(s)                                           |                |
| Surname                                                 |                |
| Locality                                                |                |
| Team                                                    |                |
| Office telephone number                                 |                |
| Work email address                                      |                |
| Working hours (optional) – from<br>(hh:mm) – to (hh:mm) |                |

## **Localities Menu**

This section displays a list of localities, but they are only editable by system administrators.

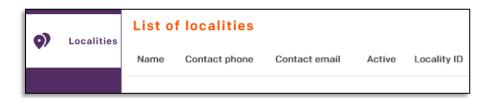

# Report Menu

'Report Summary' gives you a quick access to reports. You can search for a child or scroll though the list.

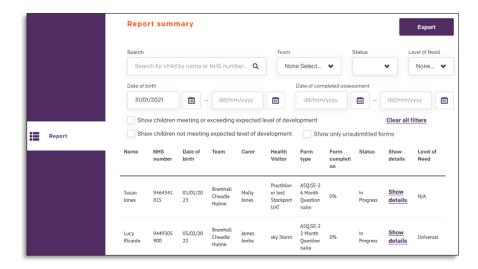

'Click' 'Show details' on the profile with the 'Finished' report.

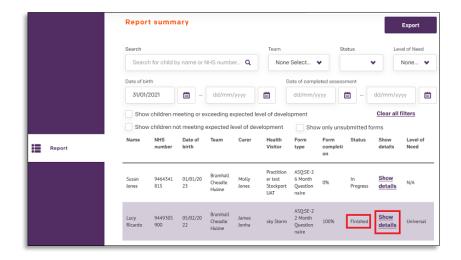

'Click' 'Export summary' to download the file or scroll though the page to view the entire data form summary.

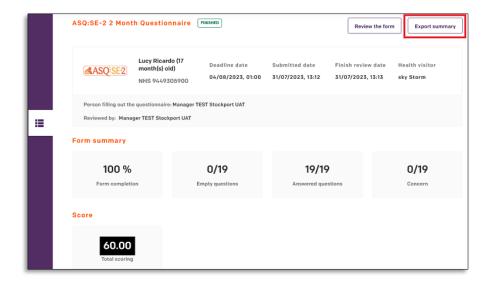

## **Carers Login Progress Menu**

See the separate Carers Login Progress Menu.

To access the Carers login progress page, choose the **'Report'** option located on the left section of the page, then select **'Carers Login Progress'**. Help Guide <u>Link</u>.

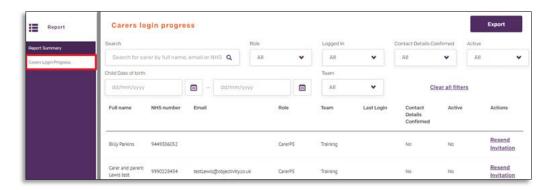

## **Notifications Menu**

The Administrator has role access to view the Notifications menu. Refer to the 'Notifications Menu' help guide. Help Guide Link.

You can also 'refer' to the 'videos' as an additional reference:

Early Years How to use the Notifications menu: <a href="https://youtu.be/swY2OJVdWlw?si=wG-ZEPhnngN5cWZJ">https://youtu.be/swY2OJVdWlw?si=wG-ZEPhnngN5cWZJ</a>

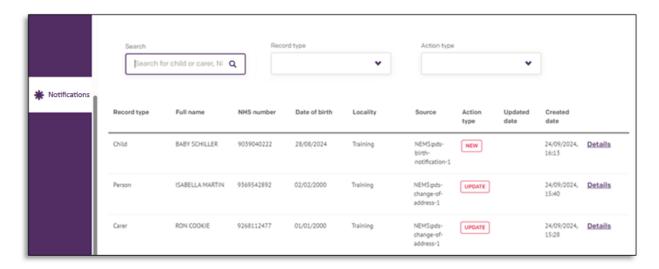

**BACK TO TOP** 

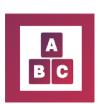

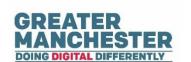